**1**

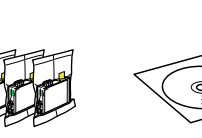

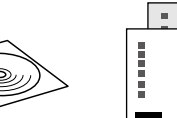

**2**

Connect and plug in. Podłącz drukarkę do gniazda sieciowego. Připojte do zásuvky. Csatlakoztassa a tápkábelt. Pripojte a zapojte do zástrčky. Lift and turn on.

Podnieś i włącz. Zvedněte a zapněte.

- Emelje fel és kapcsolja be.
- Zdvihnite panel a zapnite tlačiareň.
- Začínáme
- HU **Itt kezdje**
- SK **Prvé kroky**

Do not open the ink cartridge package until you are ready to install it in the printer. The cartridge is vacuum packed to maintain its reliability. Opakowanie, w którym znajduje się pojemnik z tuszem, można otworzyć dopiero przed umieszczeniem go w drukarce. Pojemnik z tuszem jest zapakowany próżniowo dla zapewnienia jego niezawodności. Obal inkoustové kazety neotvírejte, dokud nebudete připraveni ji nainstalovat do tiskárny. Pro zajištění spolehlivosti je kazeta vakuově balená. Contents may vary by location. Zawartość może się różnić w zależności Obsah balení se může lišit podle oblasti. Az országtól függően a csomag

A tintapatron csomagolását csak a nyomtatóba való behelyezésekor nyissa fel. A patron vákuum-csomagolású, megbízhatóságának megőrzése érdekében. Neotvárajte balenie atramentovej kazety, kým nie ste pripravení vložiť ju do tlačiarne. Kazeta je vákuovo balená, aby sa zachovala jej spoľahlivosť.

Obsah sa môže líšiť podľa lokality.

© 2011 Seiko Epson Corporation. All rights reserved.

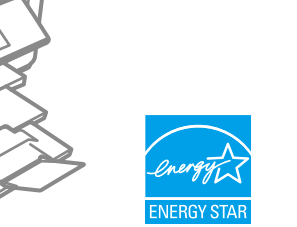

# Epson Stylus<sup>®</sup> Office BX535WD/SX535WD/NX635

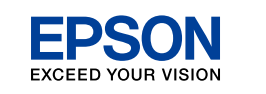

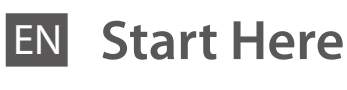

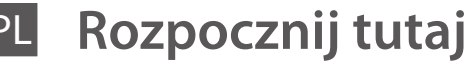

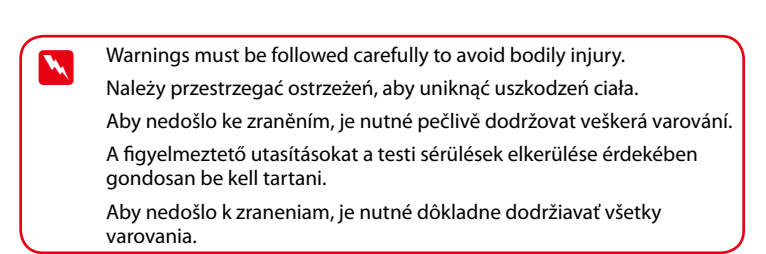

Maschinenlärminformations-Verordnung 3. GPSGV: Der höchste Schalldruckpegel beträgt 70 dB(A) oder weniger gemäss EN ISO 7779.

Das Gerät ist nicht für die Benutzung im unmittelbaren Gesichtsfeld am Bildschirmarbeitsplatz vorgesehen.<br>Um störende Reflexionen am Bildschirmarbeitsplatz zu vermeiden, darf dieses Produkt nicht im<br>unmittelbaren Gesichtsf

od kraju. tartalma eltérő lehet. Rozpakowywanie

**Printed in XXXXXX** 

A tintapatronok<br>behelyezése<br>Vloženie<br>atramentových ka<br>*mentových* ka Vloženie atramentových kaziet

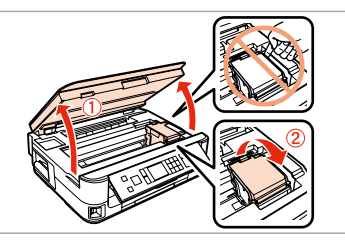

### EEE Yönetmeliğine Uygundur.

Обладнання відповідає вимогам Технічного регламенту об речовин в електричному та електр

#### мация об изготовител И**нформация об изго**<br>Seiko Epson Corporatio

Юридический адрес: 4-1, Ниси-Синздюку, 2-Чоме, Синздюку-ку, Токио, Япония Срок службы: 3 года

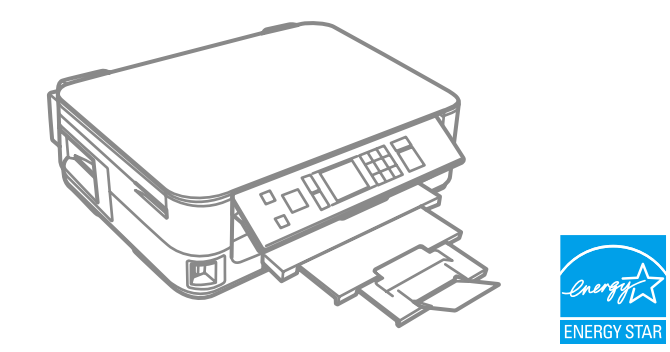

Unpacking

Rozbalení Kicsomagolás Vybaľovanie

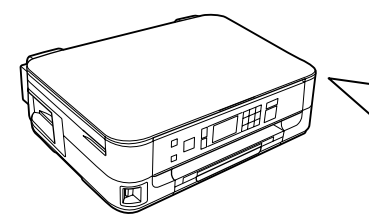

Remove all protective materials. Usuń wszystkie materiały ochronne. Odstraňte veškerý ochranný materiál. Távolítson el minden védőanyagot. Odstráňte všetky ochranné materiály.

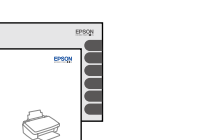

 $\boldsymbol{0}$ 

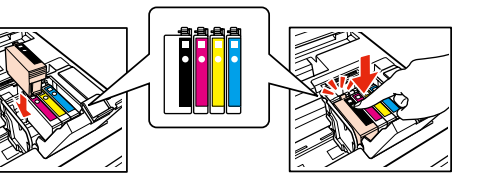

To lower, pull lever on rear of control panel until it clicks, and then lower. Aby obniżyć dźwignię, najpierw przesuń ją w kierunku tylnej części panelu sterowania, aż znajdzie się we właściwym miejscu. Chcete-li sklopit, přitáhněte páku na zadní straně ovládacího panelu,

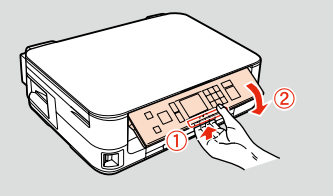

dokud necvakne, a potom sklopte.

A visszahajtáshoz húzza meg kattanásig a vezérlőpult alatti kart, majd utána hajtsa le.

Keď chcete sklopiť panel, potiahnite páčku na spodku ovládacieho panelu až na doraz a sklopte panel.

Turning On Włączanie Zapnutí Bekapcsolás Zapnutie

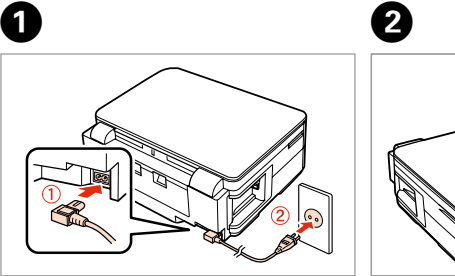

Select a language. Wybierz język. Zvolte jazyk. Válasszon ki egy nyelvet. Zvoľte jazyk.

 $\boldsymbol{\Theta}$ 

Open. Otwórz. Otevřete. Nyissa fel. Otvorte.

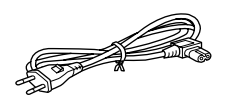

- Shake. Potrząśnij pojemnikiem. Protřepejte. Rázza meg.
- Pretrepte.

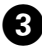

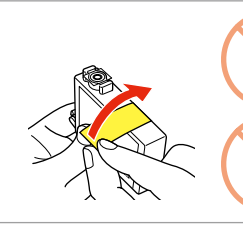

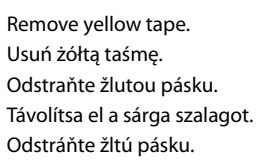

A **Cartridges** Instalacja pojemników z tuszem Instalace inkoustových

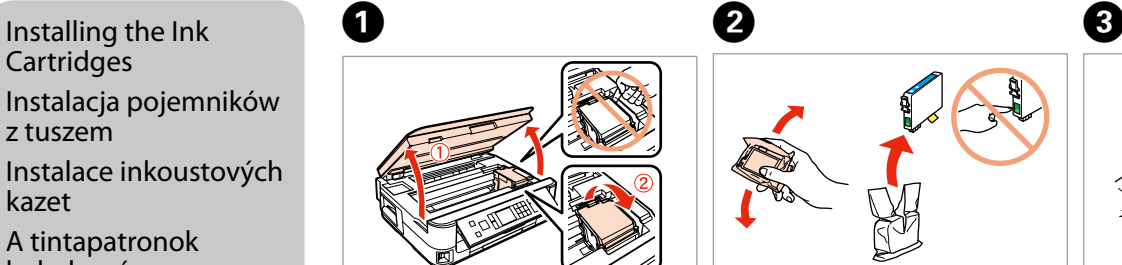

kazet

 $-0.000$ 

. . . . . . . .

behelyezése

Install. Włóż. **Nainstaluite** Helyezze be. Vložte.

Close. Zamknij. Zavřete. Zárja be. Zatvorte.

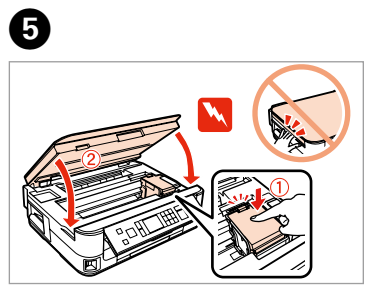

Press. Naciśnij. Stiskněte. Nyomja meg. Stlačte.

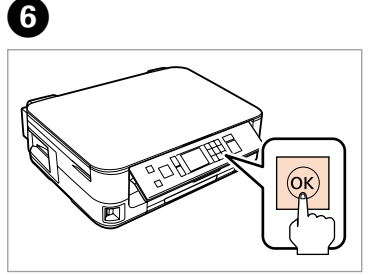

. . . . . . . . . . . . . .

Press (click). Wciśnij (słyszalne kliknięcie). Stiskněte (zacvakněte). Nyomja be (kattanásig). Stlačte (cvakne).

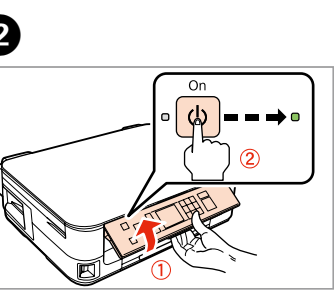

Do not connect the USB cable until you are instructed to do so. Nie podłączaj przewodu USB do momentu pojawienia się odpowiedniego polecenia.

Nepřipojujte kabel USB, dokud k tomu nebudete vyzváni. Ne csatlakoztassa az USB kábelt amíg erre utasítást nem kap a telepítés során.

# Kábel USB nepripájajte, kým to nebude uvedené v pokynoch.

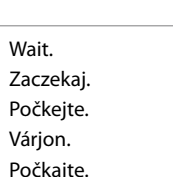

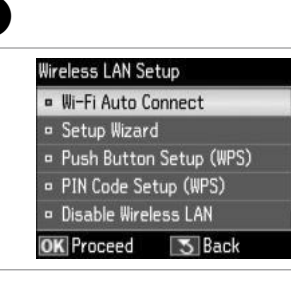

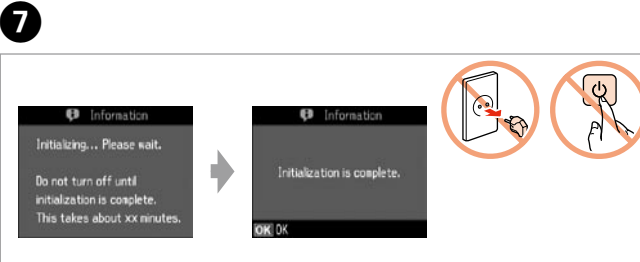

The initial ink cartridges will be partly used to charge the print head. These cartridges may print fewer pages compared to subsequent ink cartridges.

Tusz z pierwszych pojemników zainstalowanych w drukarce zostanie częściowo wykorzystany do napełnienia głowicy drukującej. Tusz taki może pozwolić na wydrukowanie mniejszej liczby stron niż tusze z kolejnych pojemników.

ítógéphez<br>jenie k počít<br>**1476 – A** Connecting to the Computer Podłączanie do komputera Připojení k počítači Csatlakozás a számítógéphez Pripojenie k počítaču

............................

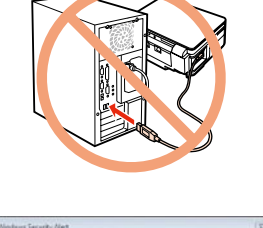

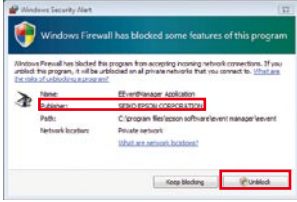

Výchozí inkoustové kazety se částečně spotřebují k doplnění inkoustu do tiskové hlavy. S těmito kazetami vytisknete pravděpodobně méně stránek, než s dalšími inkoustovými kazetami.

A kezdeti tintapatronok részben a nyomtatófej feltöltésére lesznek elhasználva. Ezek a patronok a későbbiekben behelyezett patronokhoz képest kevesebb lap nyomtatására lehetnek képesek.

funkcionalitātes, nospiediet **a**, lai atvērtu sākuma ekrānu.

Prvé atramentové kazety sa čiastočne spotrebujú na naplnenie tlačovej hlavy. Tieto kazety môžu vytlačiť menej strán v porovnaní s ďalšími atramentovými kazetami.

.......................

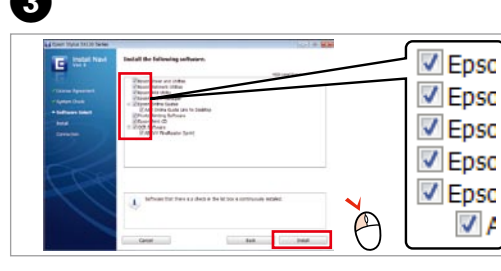

If the Firewall alert appears, allow access for Epson applications. Jeśli wyświetli się alert zapory, zezwól na dostęp do aplikacji Epson. Pokud se zobrazí varování brány firewall, povolte přístup aplikacím Epson. Ha a tűzfal figyelmeztetése megjelenik, engedélyezze a hozzáférést az Epson alkalmazások számára.

 $\bullet$  Only the software with a selected check box is installed. **Epson Online Guides** contain important information such as troubleshooting and error indications. Install them if

Ak sa zobrazí upozornenie brány Firewall, povoľte prístup pre aplikácie Epson.

P

Now install CD and follow the instructions. Teraz proszę zainstalować płytę CD i postępować zgodnie z instrukcjami. Nyní proveďte instalaci z disku CD-ROM a postupujte podle pokynů. Most töltse be a CD-t és kövesse az utasításokat. Vložte disk CD a postupujte podľa pokynov.

**However CONFIGURER When not setting up with Wi-Fi, press** to display the home screen.

> Jeżeli konfiguracja nie jest przeprowadzana za pośrednictwem Wi-Fi, proszę nacisnąć **(b)**, by wyświetlić ekran główny.

Pokud neprovádíte nastavení Wi-Fi, stiskem **otevřete hlavní obrazovku**. Ha nem a Wi-Fi funkciót állítja be, nyomja meg az  $\bigcap$  gombot a kezdőlap megjelenítéséhez.

> Nemáte on-line príručky? → Vložte disk CD a na obrazovke inštalátora vyberte položku **Príručky Epson online**.

# E Wilfi **a** Fthernet **b**

Select  $\bullet$  or  $\bullet$ . Proszę wybrać **a** lub **a**. Zvolte **a** nebo **b** . Válassza az **a** vagy **b** lehetőséget. Vyberte možnosť **a** alebo **b** .

0

Ak nevykonávate nastavenie prostredníctvom siete Wi-Fi, stlačením tlačidla zobrazte domovskú obrazovku. Veicot uzstādīšanu bez Wi-Fi

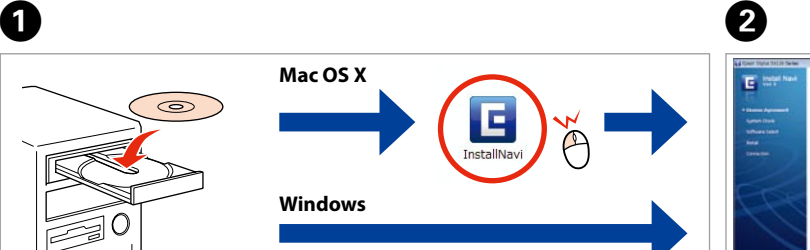

Insert. Włóż. Vložte. Helyezze be. Vložte.

Windows: No installation screen?  $\rightarrow$ Windows: Brak ekranu instalacii?  $\rightarrow$ Windows: Instalační obrazovka se nezobrazí?  $\rightarrow$ Windows: Nem jelenik meg a telepítési képernyő? → Windows: Nezobrazila sa obrazovka inštalácie? →

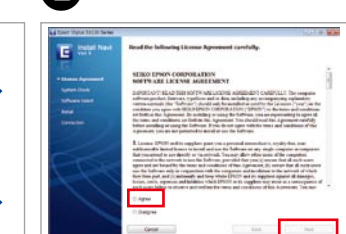

Select. Proszę wybrać. Proveďte výběr. Válassza ki. Vyberte.

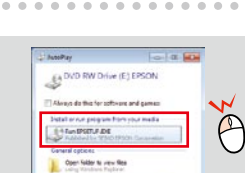

Windows 7/Vista: AutoPlay window. Windows 7/Vista: Okno Autoodtwarzanie. Windows 7/Vista: okno Automatické přehrávání. Windows 7/Vista: AutoPlay ablak. Windows 7/Vista: okno automatického prehrávania.

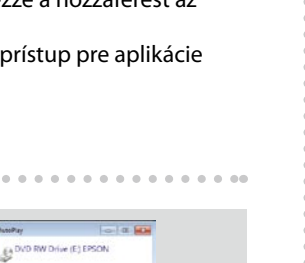

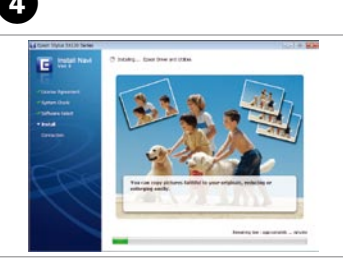

Select. Proszę wybrać. Proveďte výběr. Válassza ki. Vyberte.

View EPSON information. Proszę przeglądnąć informacje firmy EPSON. Zobrazení informací EPSON. EPSON információk megtekintése.

Pozrite si informácie o spoločnosti EPSON.

necessary. Zostanie zainstalowane wyłącznie oprogramowanie z zaznaczonym polem wyboru. **Podręczniki online firmy Epson** zawierają ważne informacje, takie jak rozwiązywanie problemów i wskazania błędów. Zainstalować je, jeśli trzeba. Nainstaluje se pouze software se zaškrtnutým políčkem. **Online příručky Epson** obsahují důležité informace, jako je například odstraňování problémů nebo chybová hlášení. V případě potřeby je nainstalujte. Csak a bejelölt szoftver telepítése történik meg. Az **Epson on-line útmutatók** fontos információt tartalmaznak, pl. a hibaelhárításról és a hibajelzésekről. Szükség esetén telepítse őket.

Nainštaluje sa len softvér, ktorého políčko je začiarknuté. **Príručky Epson online** obsahujú dôležité informácie, napríklad riešenie problémov a signalizácie chýb. V prípade potreby ich nainštalujte.

Getting More Information Więcej informacji Další informace További információk Ďalšie informácie

 $\mathbb{N}$ EPSON

Booklet manual Podręcznik broszurowy Brožovaná příručka Nyomtatott kézikönyv Brožovaná príručka

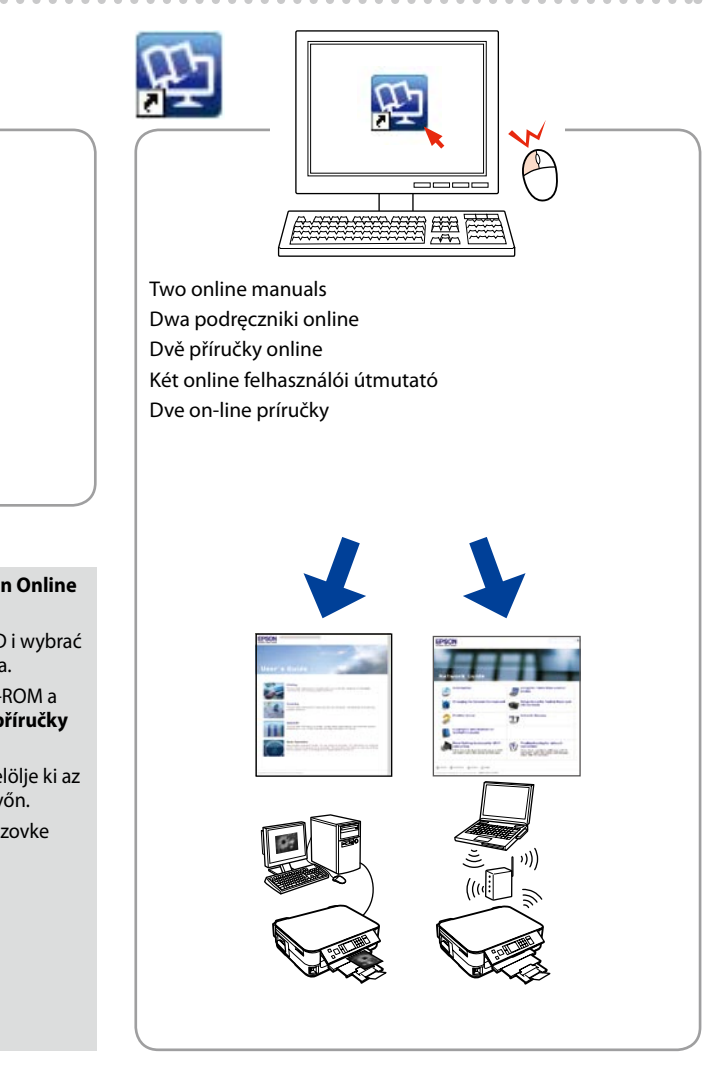

No online manuals? & Insert the CD and select **Epson Online Guides** in the installer screen.

Brak podręczników online? & Proszę włożyć płytę CD i wybrać **Podręczniki online firmy Epson** z ekranu instalatora. Nejsou k dispozici příručky online? → Vložte disk CD-ROM a na obrazovce instalačního programu zvolte **Online příručky** 

**Epson**. Nincs felhasználói útmutató? & Töltse be a CD-t és jelölje ki az **Epson on-line útmutatók** elemet a telepítő képernyőn.

To connect via Wi-Fi, make sure that Wi-Fi is enabled on your computer. Follow the on-screen instructions. If the network connection failed, refer to the online *Network Guide*.

Aby podłączyć za pośrednictwem Wi-Fi, należy się upewnić, czy Wi-Fi jest dostępne na komputerze. Proszę postępować według instrukcji wyświetlanych na ekranie. Jeżeli połączenie z siecią się nie powiodło, proszę skorzystać z **Przewodnik pracy w sieci** dostępnego online.

Chcete-li se připojit prostřednictvím Wi-Fi, zkontrolujte, zda je na počítači aktivováno Wi-Fi. Postupujte podle pokynů na obrazovce. Pokud se připojení k síti nezdařilo, podívejte se do online **Příručky pro síť**.

Ha Wi-Fi-n keresztül kíván csatlakozni, győződjön meg arról, hogy a Wi-Fi funkció engedélyezett a számítógépen. Kövesse a képernyőn megjelenő utasításokat. Ha nem sikerült a hálózathoz csatlakozni, olvassa el az online **Hálózati útmutatót**.

Ak sa chcete pripojiť prostredníctvom siete Wi-Fi, skontrolujte, či je v počítači zapnutá. Postupujte podľa pokynov na obrazovke. Ak sieťové pripojenie zlyhalo, pozrite si on-line **Sprievodcu sieťou**.

**1**

Ridicaţi şi porniţi. Повдигнете и включете. Paceliet un ieslēdziet. Pakelkite ir įjunkite. Tõstke ja lülitage sisse.

Не отваряйте опаковката на касетата с мастило, докато не сте готови да я поставите в принтера. За запазване на нейната надеждност касетата е вакуумно опакована.

Conținutul poate varia în funcție de zonă. Съдържанието може да бъде различно в зависимост от региона. Saturs var būt atšķirīgs atkarībā no valsts. Pakuotės turinys gali skirtis

Neatveriet tintes kasetnes iepakojumu, kamēr tā nav sagatavota uzstādīšanai printerī. Kasetne atrodas vakuumiepakojumā, lai garantētu tās drošību.

Neatidarykite rašalo kasetės pakuotės, kol nebūsite pasirengę ją įdėti į spausdintuvą. Kasetė supakuota vakuuminėje pakuotėje, kad būtų kokybiška. Ärge avage tindikasseti pakendit enne, kui olete valmis seda koheselt

paigaldama. Kassett on pakitud vaakumpakendisse.

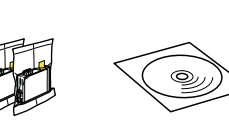

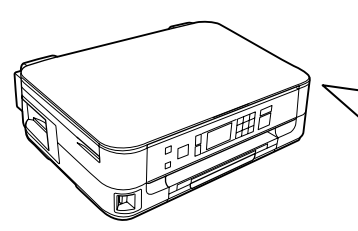

priklausomai nuo šalies. Sisu võib piirkonniti erineda.

#### Nu deschideti cartusul cu cerneală decât atunci când sunteti pregătit să-l instalati în imprimantă. Cartușul este introdus într-un ambalaj vidat, pentru a-l mentine în stare de functionare.

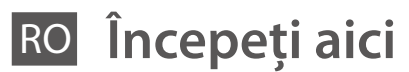

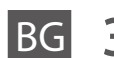

BG **Започнете оттук**

- LV **Sāciet šeit**
- LT **Pradėkite čia**
- ET **Alusta siit**

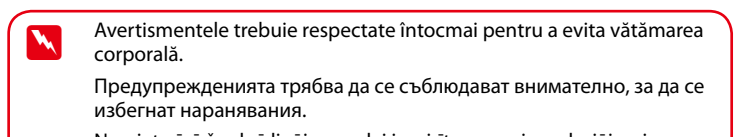

Ieslēgšana Įjungimas Sisselülitamine **2** Conectaţi echipamentul şi introduceţi-l în priză. Свържете кабела към принтера и го включете в контакта. Pievienojiet un pieslēdziet elektrībai. Prijunkite laidus ir įjunkite į maitinimą. Ühendage ja lülitage vooluvõrku. Pentru a coborî panoul, trageţi pârghia din spatele panoului de control până se aude un clic, apoi împingeţi. За да свалите, издърпайте лоста в задната част на контролния панел докато щракне и след това свалете. Lai nolaistu, velciet sviru vadības paneļa aizmugurē, līdz izdzirdat klikšķi, un tad nolaidiet. Jei norite nuleisti, stumkite svirtį, esančią valdymo pulto gale, kol ji užsifiksuos spragtelėdama, tada nuleiskite. Langetamiseks tõmmake juhtpaneeli tagaosas asuvat hooba kuni klõpsatuseni ning langetage seejärel. . . . . . . . .

Ņemiet vērā šos brīdinājumus, lai izvairītos no miesas bojājumiem. Siekiant išvengti sužalojimų, reikia rūpestingai laikytis įspėjimų. Vigastuste vältimiseks järgige kõiki hoiatusi.

> Deschideti. Отворете капака. **Atveriet** Atidarykite. Avage.

Maschinenlärminformations-Verordnung 3. GPSGV: Der höchste Schalldruckpegel beträgt 70 dB(A) oder weniger gemäss EN ISO 7779.

Das Gerät ist nicht für die Benutzung im unmittelbaren Gesichtsfeld am Bildschirmarbeitsplatz vorgesehen.<br>Um störende Reflexionen am Bildschirmarbeitsplatz zu vermeiden, darf dieses Produkt nicht im<br>unmittelbaren Gesichtsf

o kasečių<br>nas<br>kassettide<br>Idamine<br>**Allamine** Rašalo kasečių įdėjimas Tindikassettide paigaldamine

> Închideti. Затворете капака. Aizveriet. **Uždarykite** Sulgege.

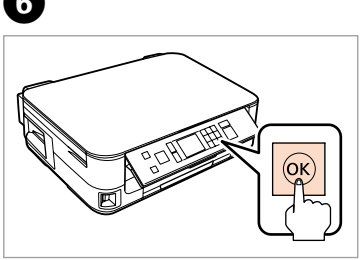

..............

## EEE Yönetmeliğine Uygundur.

Обладнання відповідає вимогам Технічного регламенту обм редовин в електричному та електр<br>човин в електричному та електр

#### мация об изготовител Seiko Epson Corporatio

Юридический адрес: 4-1, Ниси-Синздюку, 2-Чоме, Синздюку-ку, Токио, Япония Срок службы: 3 года

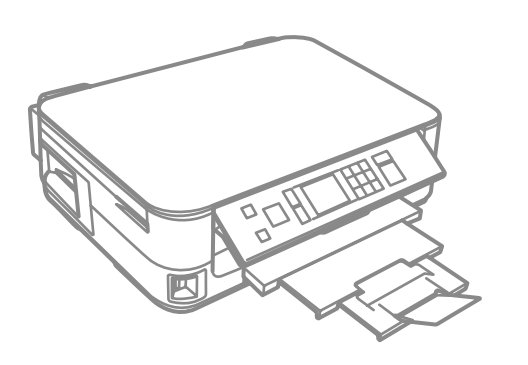

Despachetarea Разопаковане Izsaiņošana Išpakavimas Lahtipakkimine

> Scoateţi toate materialele de protecţie. Отстранете всички защитни материали. Noņemiet visus aizsargmateriālus. Nuimkite visas apsaugines medžiagas. Eemaldage kõik kaitsematerjalid.

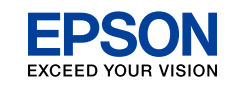

Pornirea Включване

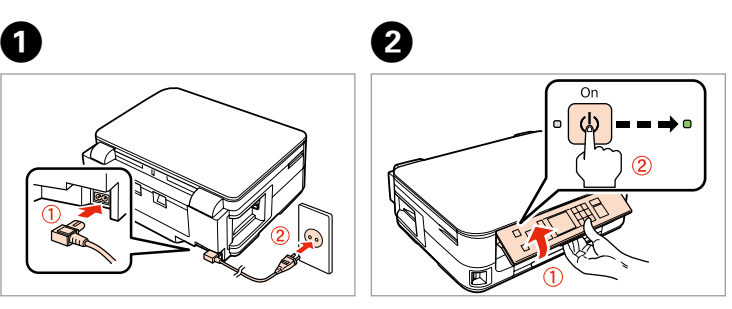

Selectaţi o limbă. Изберете език. Izvēlieties valodu. Pasirinkite kalbą. Valige keel.

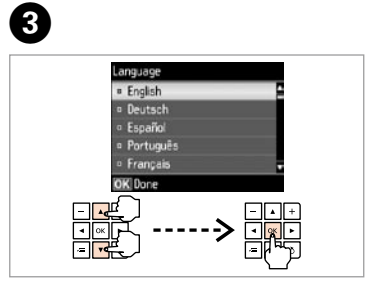

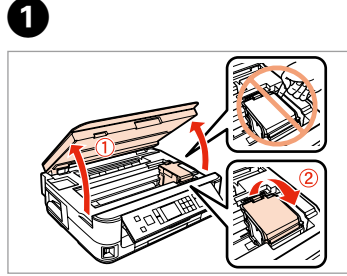

Agitaţi. Разклатете. Sakratiet. Papurtykite. Raputage.

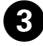

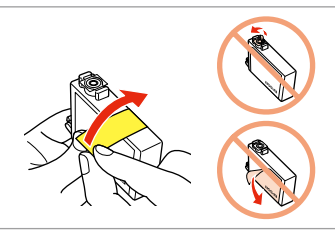

Scoateţi banda galbenă. Отстранете жълтата лепенка. Noņemiet dzelteno lenti. Nuimkite geltoną juostelę. Eemaldage kollane teip.

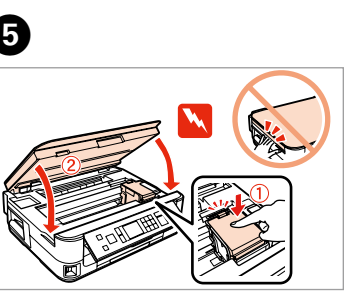

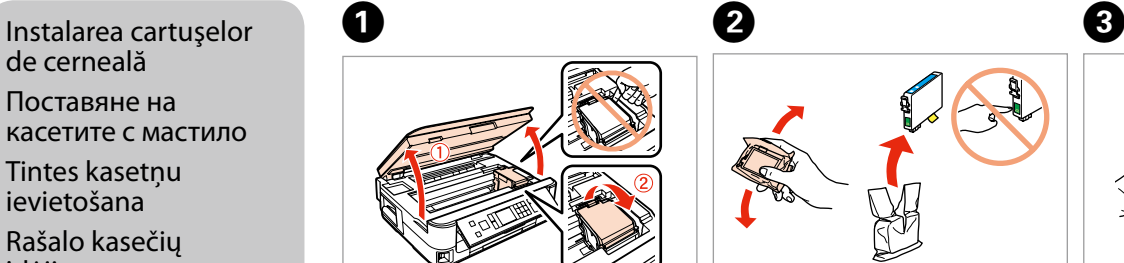

de cerneală Поставяне на касетите с мастило Tintes kasetņu ievietošana

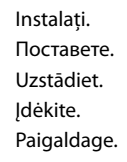

 $-0.0000$ 

Apăsaţi. Натиснете. Nospiediet. Paspauskite. Vajutage.

Apăsaţi (clic). Натиснете (докато чуете щракване). Nospiediet (līdz izdzirdiet klikšķi). Paspauskite (kol spragtelės). Vajutage (klõpsuga).

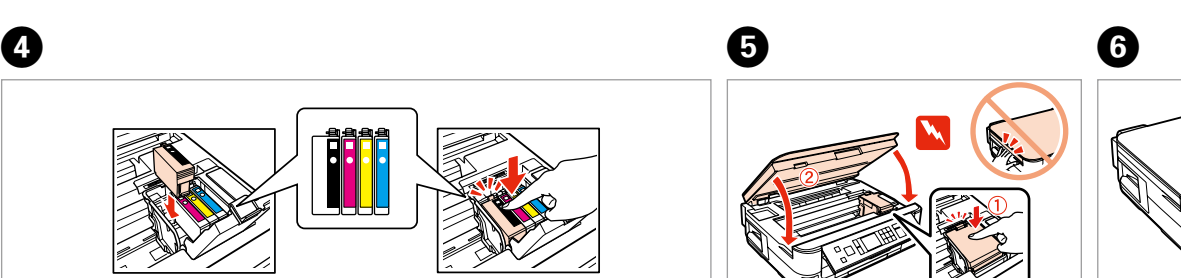

**a b**

 $\vee$  Epsc

 $\sqrt{2}$  Epsc

 $\sqrt{2}$  Epsc

 $\triangledown$  Epsc

 $\triangledown$  Epsc

 $\sqrt{2}$ 

 $\Theta$ 

Introduceti. Поставете компактдиска. Ievietojiet. Įdėkite. Sisestage.

Windows: Ecranul de instalare lipseste?  $\rightarrow$ За Windows: Не се появява екран за инсталиране?  $\rightarrow$ Windows: vai nav redzams instalēšanas ekrāns?  $\rightarrow$ Windows: Nėra diegimo lango? → Windows: Puudub installatsiooniaken?  $\rightarrow$ 

Nu conectati cablul USB decât când vi se cere acest lucru. Не свързвайте USB кабела, докато не получите инструкции за това. Nepievienojiet USB vadu, ja neesat saņēmis attiecīgos norādījumus. Neprijunkite USB kabelio, kol nebus nurodyta. Ärge ühendage USB-kaablit enne, kui olete saanud sellekohase juhise.

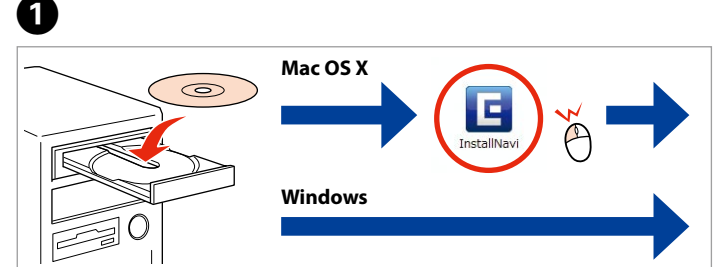

Cartusele inițiale de cerneală vor fi utilizate parțial, pentru încărcarea capului de tipărire. Probabil aceste cartuşe vor tipări mai puţine pagini, în comparaţie cu cartuşele ulterioare.

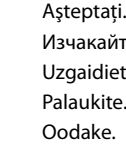

Изчакайте. Uzgaidiet. Palaukite.

## reless LAN Setur <sup>a</sup> Wi-Fi Auto Connect Setup Wizard Push Button Setup (WPS) PIN Code Setup (WPS) **Disable Wireless LAN 3** Back **DK** Proceed

Първите касети с мастило ще бъдат частично изразходени за зареждане на печатащата глава. Възможно е тези касети да отпечатат по-малко страници в сравнение със следващите касети с мастило.

iuterio<br>iga ühendar<br>**1444 - Paris II** Arvutiga ühendamine

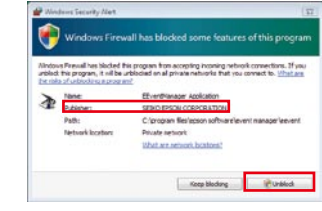

Sākotnēji uzstādītās tintes kasetnes tiks daļēji izmantotas, lai uzpildītu drukāšanas galviņu. Iespējams, lietojot šīs kasetnes, jūs varēsit izdrukāt mazāk lapu nekā, izmantojot nākamās kasetnes.

Când nu efectuați configurarea cu Wi-Fi, apăsaţi pentru a afişa ecranul de bază.

Veicot uzstādīšanu bez Wi-Fi funkcionalitātes, nospiediet $\bigoplus$ , lai atvērtu sākuma ekrānu. Kai nustatote nenaudodami "Wi-Fi",

Pirmosios rašalo kasetės bus iš dalies panaudotos spausdinimo galvutei užpildyti. Naudojant šias kasetes, gali būti atspausdinta mažiau lapų, lyginant su vėlesnėmis rašalo kasetėmis.

paspauskite  $\bigoplus$ , kad būtų rodomas pagrindinis ekranas.

Kui te ei seadista Wi-Fi abil, vajutage avakuva nägemiseks $\bigcap$ .

Selectati. Изберете. Atlasiet. Pasirinkite. Tehke valik.

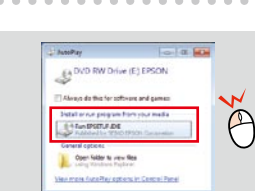

Esialgseid tindikassette kasutatakse osaliselt prindipea täitmiseks. Need kassetid võivad printida vähem lehekülgi kui järgmised tindikassetid.

> Dacă pe ecran este afişată o alertă de la programul firewall, permiteţi accesul aplicaţiilor Epson.

Selectati Изберете. Atlasiet. Pasirinkite. Tehke valik.

Ако се появи предупреждение от защитната стена, разрешете достъпа за Epson приложенията.

Ja parādās Ugunsmūra brīdinājums, atļaujiet piekļūt Epson lietojumprogrammām.

Jei parodomas užkardos įspėjimas, suteikite prieigą Epson programoms. Tulemüüri hoiatuste ilmumisel lubage juurdepääs Epsoni rakendustele.

Conectarea la calculator Свързване към

.........................

компютър Pievienošana datoram

Prijungimas prie kompiuterio

информация Plašāka informācija Daugiau informacijos Lisateabe saamine

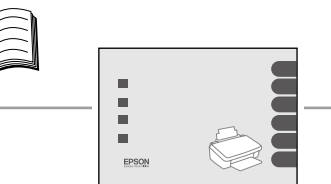

Wiffi **Fthernet** 

Acum instalaţi CD-ul şi urmaţi instrucţiunile. Сега инсталирайте CD и следвайте указанията. Tagad instalējiet programmatūru no CD un izpildiet instrukcijas. Dabar įdėkite kompaktinį diską ir laikykitės nurodymų. Installige CD ning järgige juhiseid.

> Pentru a vă conecta prin Wi-Fi, asigurați-vă că ați activat Wi-Fi pe calculatorul dumneavoastră. Urmaţi instrucţiunile afişate pe ecran. În cazul în care conexiunea la reţea a eşuat, consultaţi *Ghidul de reţea* online.

Когато не конфигурирате по Wi-Fi, натиснете  $\bigoplus$ , за да се покаже началният екран.

> Norėdami prisijungti per "Wi-Fi", patikrinkite, ar kompiuteryje veikia "Wi-Fi" ryšys. Įvykdykite ekrane pateiktus nurodymus. Jei prisijungti prie tinklo nepavyko, žr. internete pateikiamą *Tinklo vadovas*.

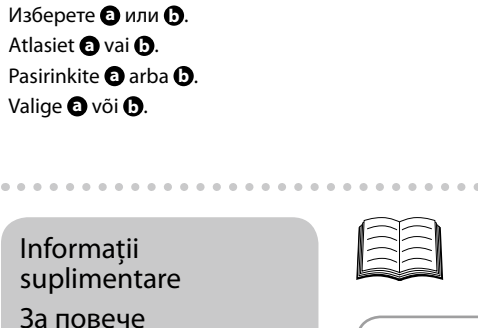

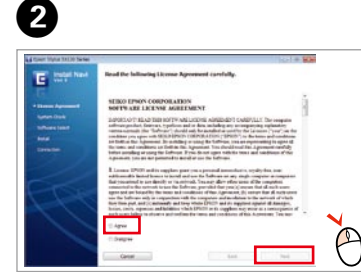

Nu ați găsit manuale online? → Introduceți CD-ul și selectaţi**Ghidurile Epson online** în ecranul aplicaţiei de instalare.

Няма онлайн наръчници? → Поставете CD и изберете **Онлайн ръководства на Epson** в екрана на инсталатора.

Windows 7/Vista: AutoPlay window. Windows 7/Vista: Fereastra AutoPlay (Redare automată). Windows 7/Vista: Прозорец AutoPlay (Автоматично изпълнение). Windows 7/Vista: automātiskās atskanošanas logs. "Windows 7" / "Vista": automatinio paleidimo langas. Windows 7/Vista: AutoPlay aken.

Nevarat atrast tiešsaistes rokasgrāmatas? → ievietojiet kompaktdisku un instalācijas programmas ekrānā atlasiet **"Epson" tiešsaistes pamācības**.

Nėra internete pateikiamų vadovų? → Įdėkite kompaktinį diską ir diegimo ekrane pasirinkite **"Epson" vadovai internete**. Veebijuhendid puuduvad? → Sisestage CD ning valige installikuvalt üksus **Epsoni veebijuhendid**.

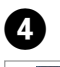

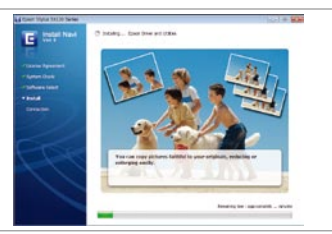

Vizualizaţi informaţiile Epson. Вижте информация за EPSON. Skatīt informāciju par EPSON. Peržiūrėkite EPSON informaciją. Vaadake teavet EPSONi kohta.

E 

Selectați **@** sau **@**.

Este instalat doar software-ul cu o casetă de validare selectată.<br>Chidurile Encon online contin informatii importante precum **Ghidurile Epson online** contin informatii importante precum instructiuni de depanare și indicații privind erorile. Instalați-le dacă

este cazul. Инсталиран е само софтуерът с маркирано квадратче за отметка. **Онлайн ръководствата на Epson** съдържат важна информация, като отстраняване на неизправности и указания за грешки. Инсталирайте ги, ако е необходимо.

Instalēta tiek tikai tā programmatūra, kurai ir atzīmēta izvēles rūtiņa. "Epson" tiešsaistes pamācības ietver svarīgu informāciju, piemēram, par problēmu novēršanu un kļūdu norādēm. Nepieciešamības gadījumā veiciet to instalāciju.

Įdiegiama tik programinė įranga su pasirinktais žymimaisiais langeliais. **"Epson" vadovai internete** pateikiama svarbi informacija, pvz., trikčių šalinimas ir rodomų klaidų aprašymas. Įdiekite juos, jei reikia.

Installitakse ainult see tarkvara, mille märkeruut on täidetud. **Epsoni veebijuhendid** sisaldavad tähtsat teavet näiteks tõrkeotsingu ja veateadete kohta. Vajaduse korral installige need. 

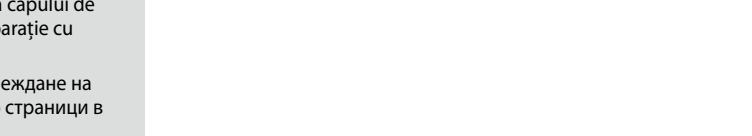

За да се свържете чрез Wi-Fi, се уверете, че на компютъра ви е активиран Wi-Fi. Следвайте инструкциите на екрана. Ако свързването с мрежата е неуспешно, вижте онлайн *Мрежово ръководство*.

Lai izveidotu savienojumu, izmantojot Wi-Fi, pārliecinieties, vai datorā ir iespējots Wi-Fi. Izpildiet ekrānā redzamās instrukcijas. Ja neizdodas izveidot tīkla savienojumu, skatiet tiešsaistē informāciju *Tīkla vednis*.

Kui soovite ühenduse luua Wi-Fi kaudu, siis veenduge, et Wi-Fi on teie arvutis lubatud. Järgige ekraanil olevaid juhiseid. Kui võrguühenduse loomine ebaõnnestus, vt veebipõhist *Võrgujuhend*.

Manual broşură Кратък наръчник Buklets-rokasgrāmata Vadovo brošiūra Kasutusjuhend

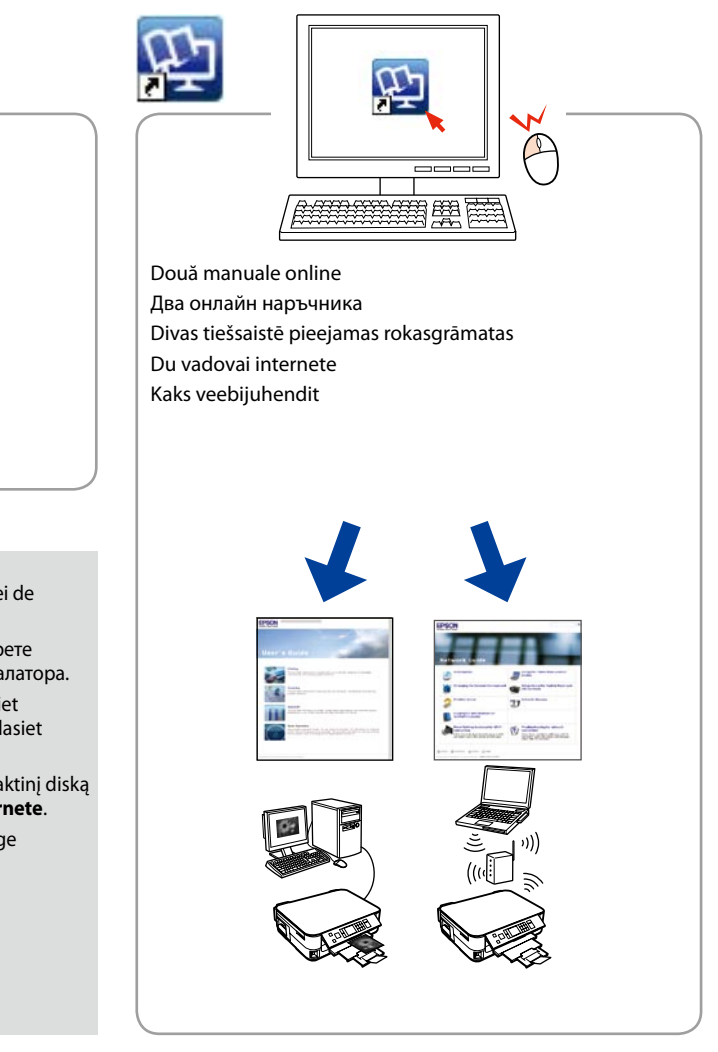

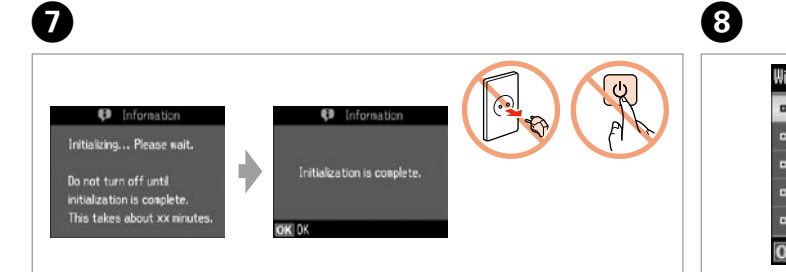